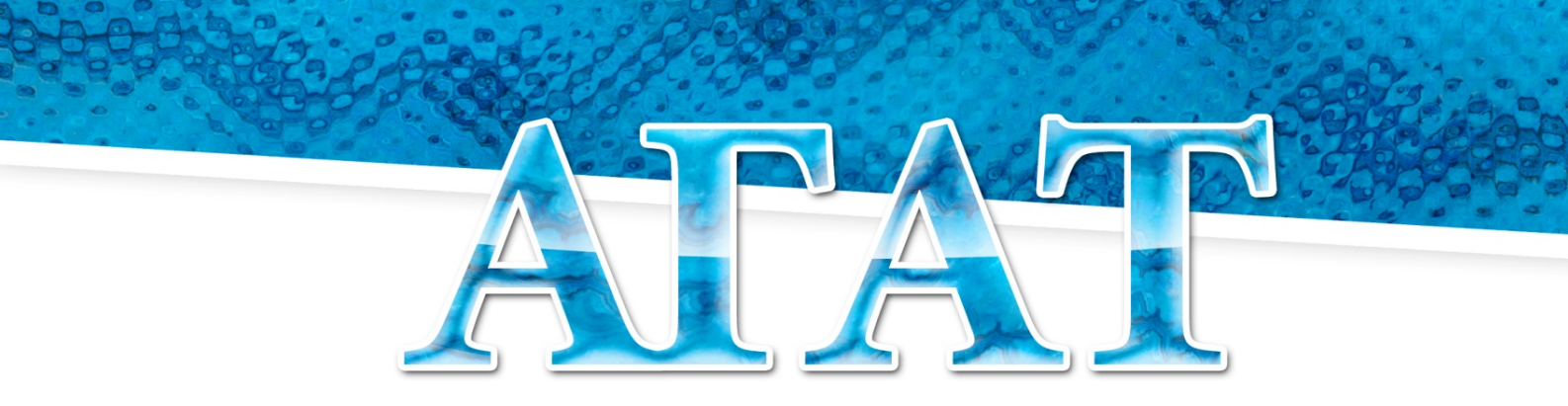

## СИСТЕМА АВТОМАТИЗАЦИИ УЧЕТА ПИТАНИЯ

# Руководство пользователя

## «Установка Системы АГАТ»

ООО «ЭйВиДи-систем» 2022 г.

## **Содержание**

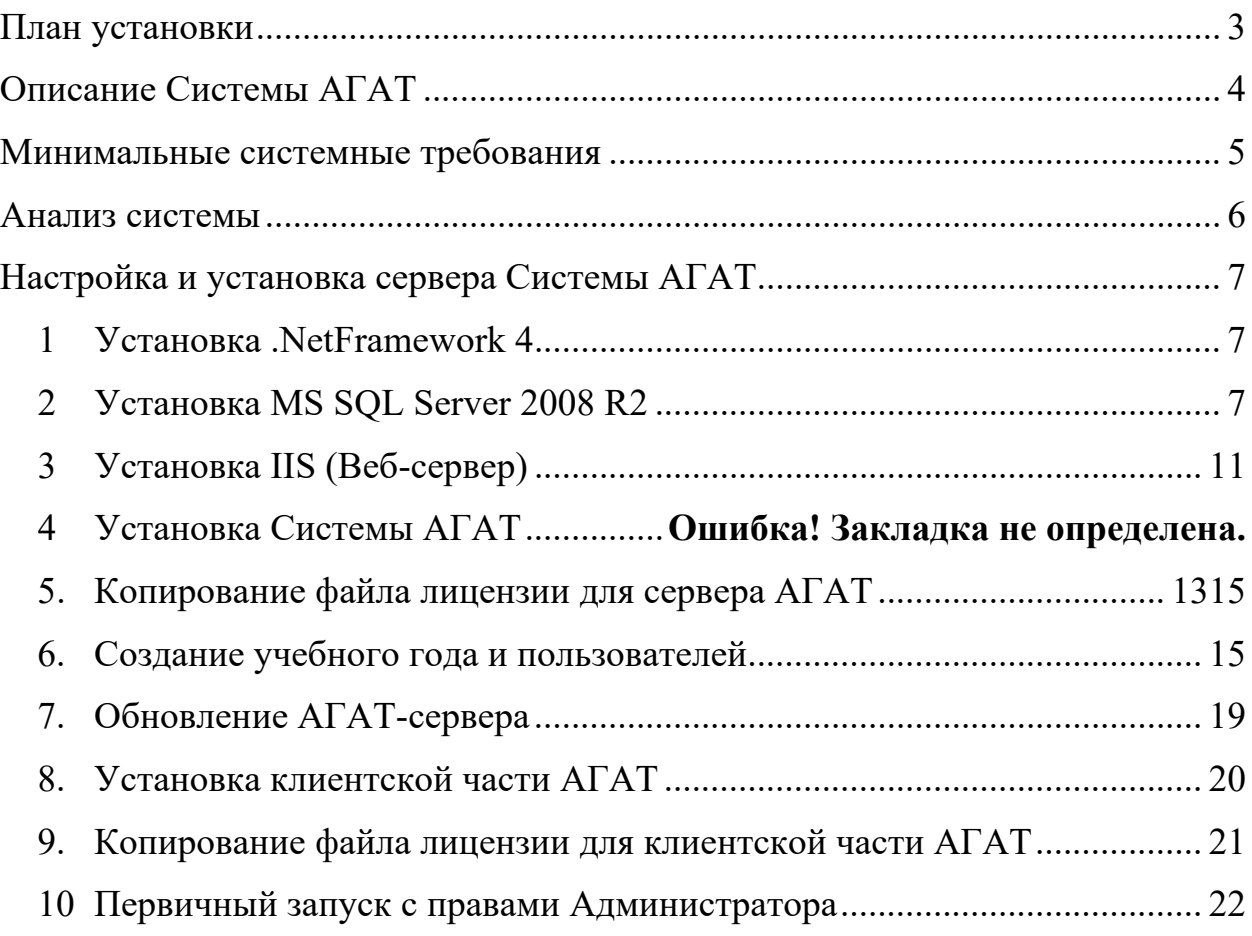

2

#### **План установки**

<span id="page-2-0"></span>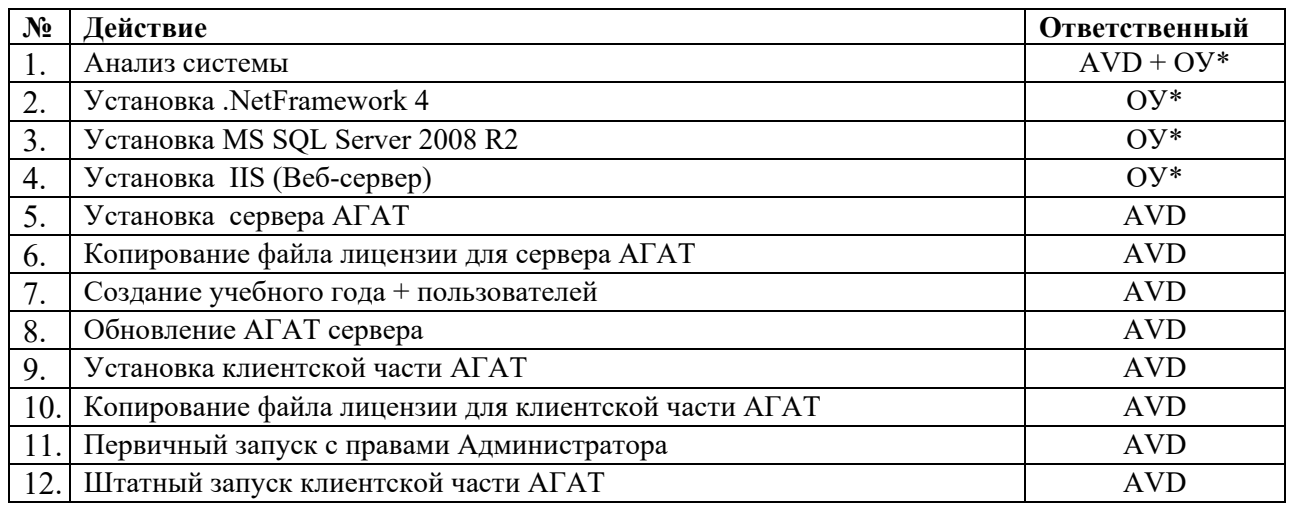

*\*Пункты, где в качестве ответственного стоит ОУ, то есть образовательное учреждение, должны быть выполнены заранее.*

По регламенту образовательное учреждение, обязано скопировать на локальный диск С:\ папку AVD-system.

Папка AVD-system содержит следующие пакеты дистрибутивов:

- − *AgatServerSetup.msi*
- − *SetupAgatClient\_1\_1\_20\_1.msi*

## **Описание Системы АГАТ**

<span id="page-3-0"></span>Система АГАТ имеет трехуровневую архитектуру программного комплекса, предполагающую наличие в нем трех компонентов:

− клиентского приложения (обычно называемого «тонким клиентом» или терминалом);

− сервера приложений, к которому подключено клиентское приложение;

− сервера базы данных, с которым работает сервер приложений.

В качестве сервера базы данных используется кроссплатформенная реляционная Система Управления Базами Данных (далее – СУБД) Microsoft SQL Server 2008 R2 с пакетом обновления 2 (SP2) – выпуск ExpressEdition.

## **Минимальные системные требования**

<span id="page-4-0"></span>Минимальные требования, указанные в таблице, применимы к любому из рабочих мест и не могут быть ниже данных.

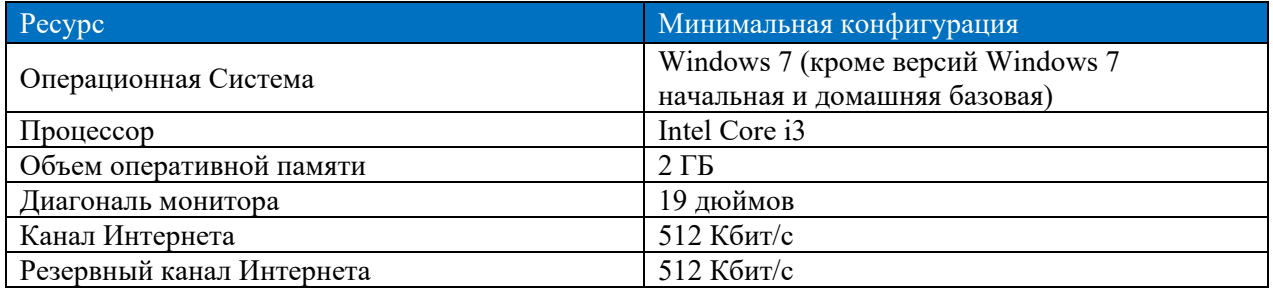

#### **Анализ системы**

<span id="page-5-0"></span>1. Система должна соответствовать аппаратным требованиям.

2. Для установки и настройки должна быть известна учетная запись администратора.

3. Рабочее место ПК должен иметь статичный (неизменный) IPадрес.

4. Рабочее место должно находиться в одной подсети с образовательным учреждением.

5. На рабочем месте должны быть установлены региональные настройки: русские (Russian), как в качестве текущих, так и по умолчанию.

6. На рабочем месте должен быть установлен актуальный часовой пояс и настроено автоматическое обновление времени по сети Интернет.

## <span id="page-6-0"></span>**Настройка и установка сервера Системы АГАТ**

## **1.Установка .NetFramework 4…**

<span id="page-6-1"></span>.NetFramework – единая среда выполнения приложений, которая необходима для обеспечения взаимосвязи приложения с СУБД.

Установить *.NetFramework 4* можно с помощью дистрибутива на установочном диске:

*\Установка\Серверная часть\dotNetFx40\_Full\_x86\_x64.exe*

Если нет возможности воспользоваться диском, дистрибутив можно скачать по ссылке:

<span id="page-6-2"></span>[http://download.microsoft.com/download/9/5/A/95A9616B](http://download.microsoft.com/download/9/5/A/95A9616B-7A37-4AF6-BC36-D6EA96C8DAAE/dotNetFx40_Full_x86_x64.exe)-7A37-4AF6- BC36-[D6EA96C8DAAE/dotNetFx40\\_Full\\_x86\\_x64.exe](http://download.microsoft.com/download/9/5/A/95A9616B-7A37-4AF6-BC36-D6EA96C8DAAE/dotNetFx40_Full_x86_x64.exe)

## **2.Установка MS SQL Server 2008 R2**

Следует установить *MSSQLServer 2008 R2,* используя дистрибутив на установочном диске:

*\Установка\Серверная часть\SQLEXPRWT\_x86\_RUS.exe*

Если нет возможности воспользоваться диском, дистрибутив можно скачать по ссылке:

https://www.microsoft.com/ru-ru[/download/details.aspx](https://www.microsoft.com/ru-ru/download/details.aspx?id=30438)?id=30438

Чтобы установить *MSSQLServer 2008 R2* необходимо:

1. запустить установщик SQLServer с диска (*SQLEXPRWT\_x86\_RUS.exe* или *SQLEXPRWT\_x64\_RUS.exe*);

2. в открывшемся окне выбрать пункт «Новая установка или добавление компонентов к существующей установке»;

3. в окне «Выбор компонентов» установить галочки на всех предлагаемых компонентах, кроме «Репликация SQL Server» (рисунок 1).

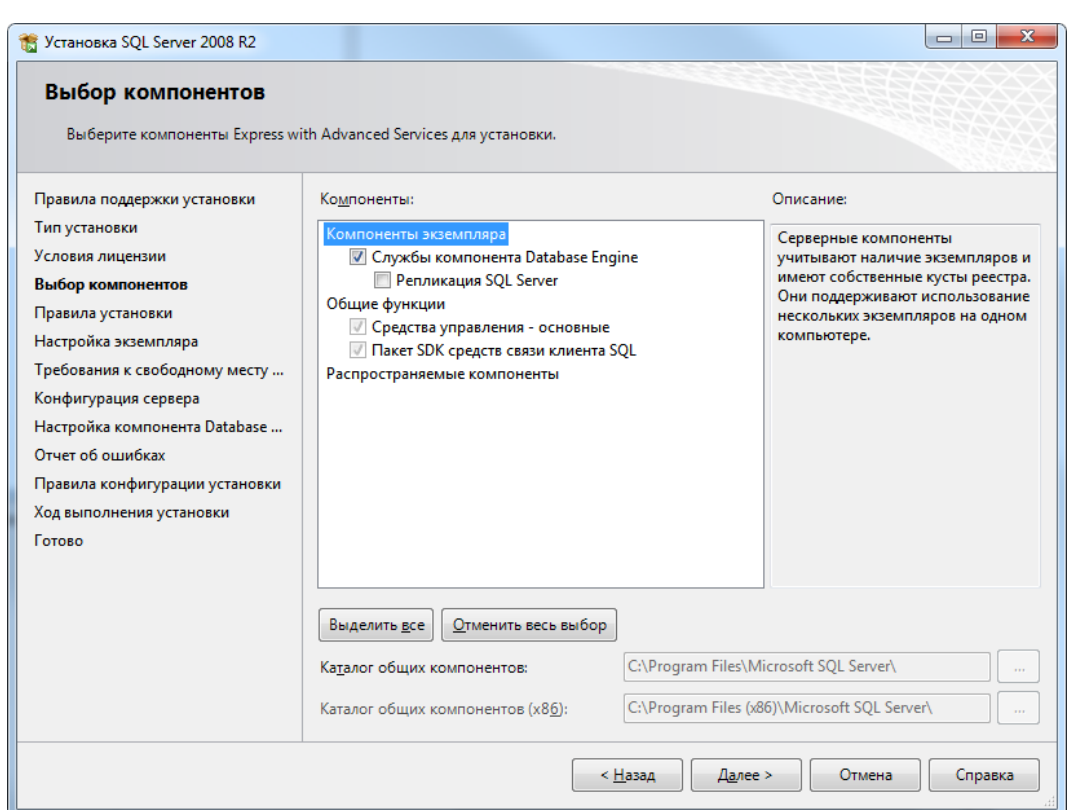

Рисунок 1

4. выбрать вариант «Именованный экземпляр» в окне «Настройка экземпляра». Имя экземпляра должно быть таким: *SQLExpress* (рисунок 2);

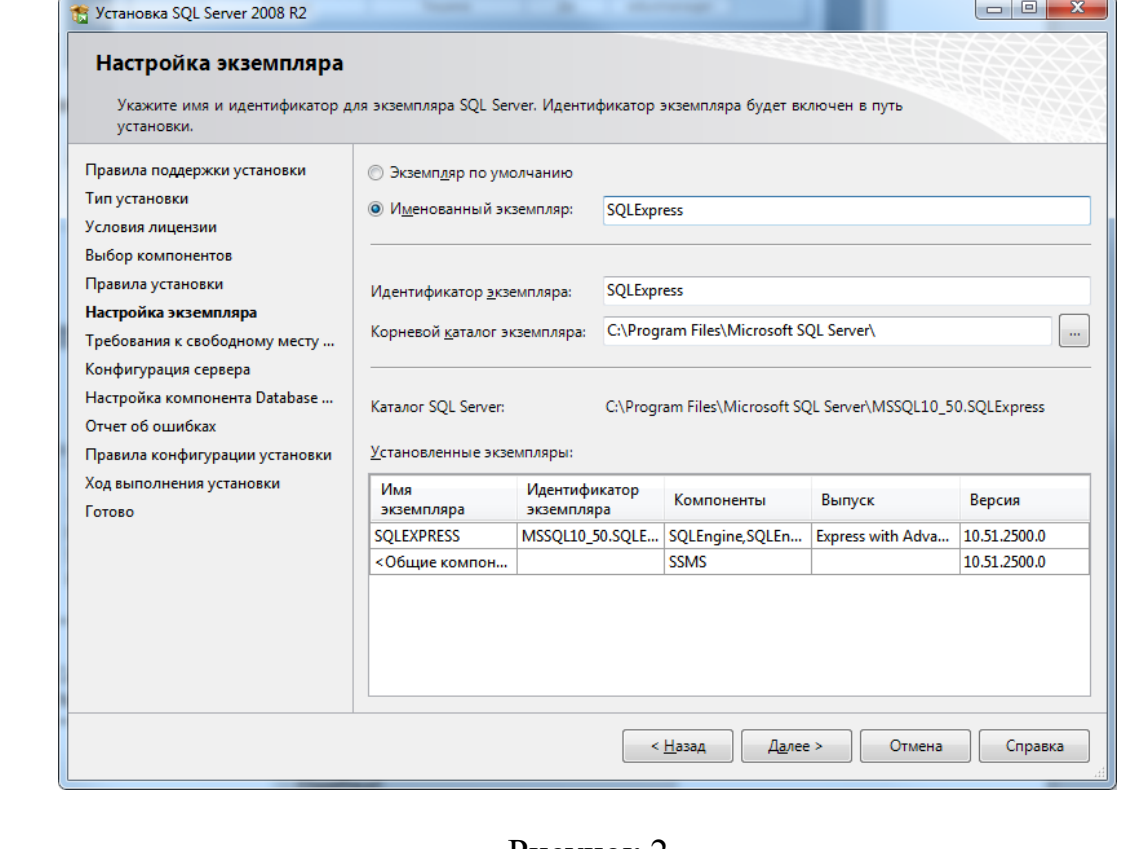

#### Рисунок 2

5. в окне «Конфигурация сервера» указать «Авто» для типа запуска службы «Браузер SQL Server» (рисунок 3).

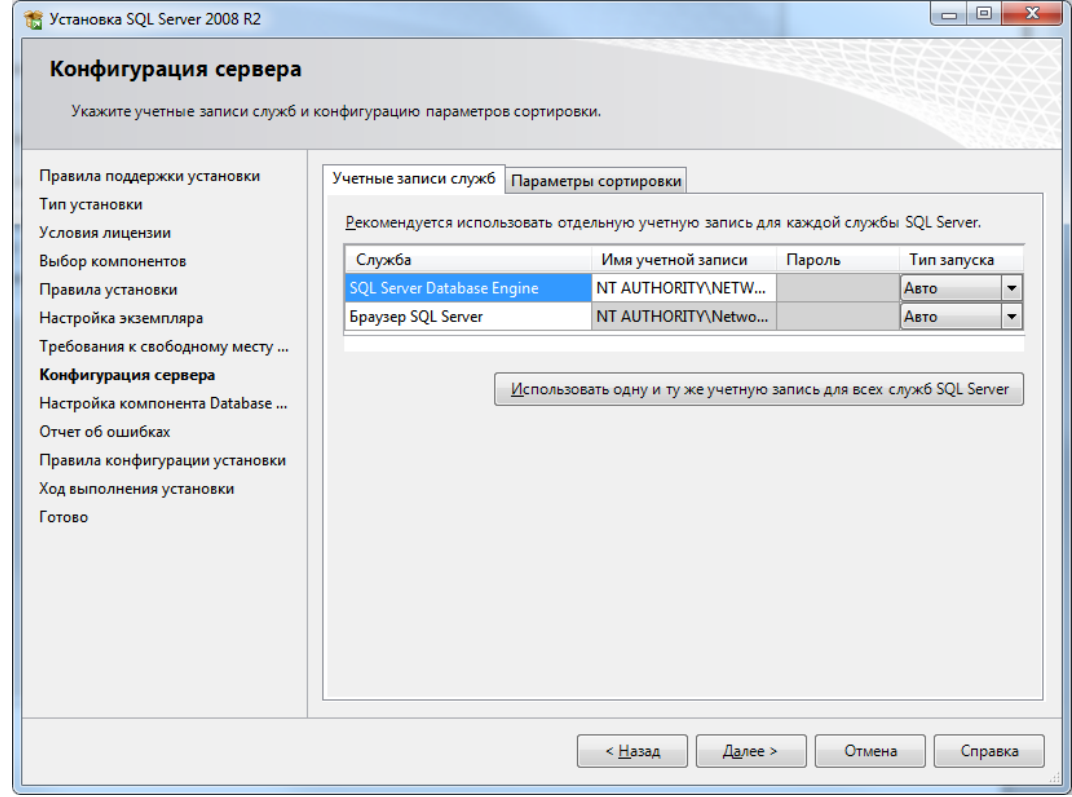

#### Рисунок 3

6. Выбрать «Смешанный режим» проверки подлинности и задать пароль для пользователя sa (в пароле должны присутствовать заглавные и строчные латинские буквы и хотя бы одна цифра). Также следует добавить текущего пользователя в качестве администратора SQL Server (рисунок 4).

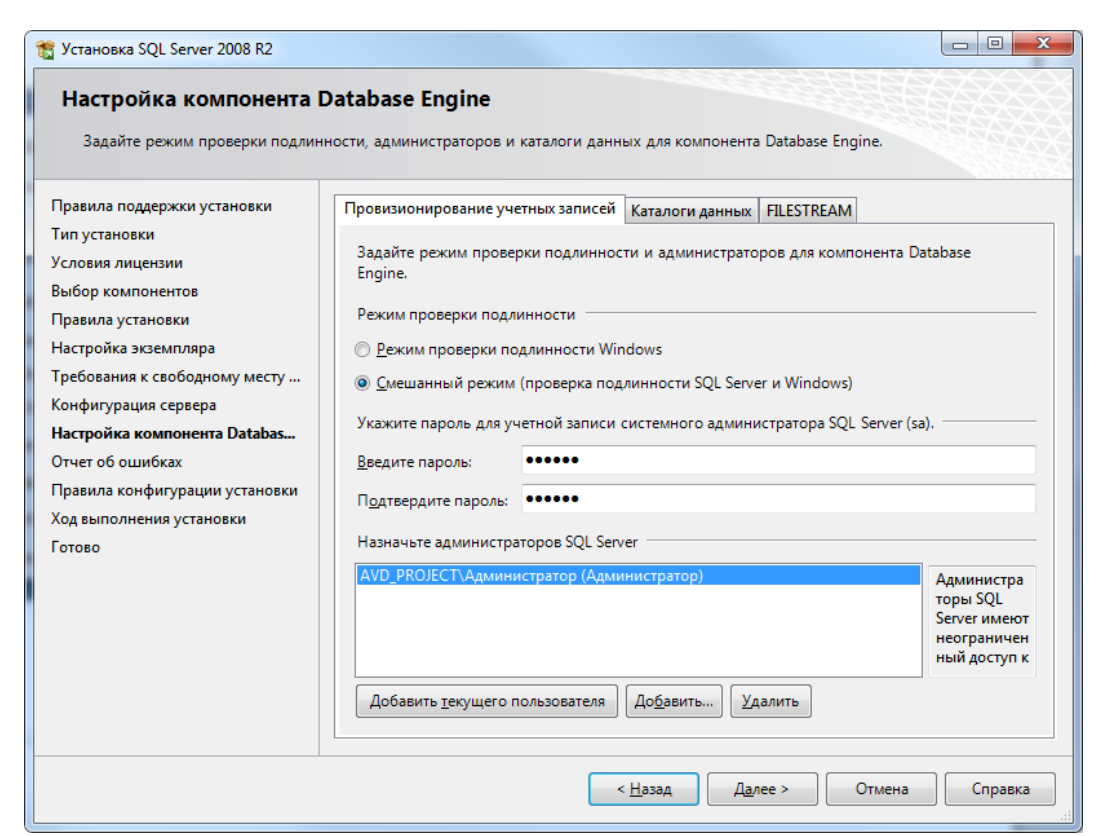

Рисунок 4

7. далее следует создать текстовый файл *ConfigSQL.txt* по следующему пути: *С:/AVD-system/ConfigSQL.txt*;

8. открыть данный файл и сохранить в нем информацию, которая была введена при установке, как показано на рисунке 5:

- − именованный экземпляр;
- пароль пользователя sa;

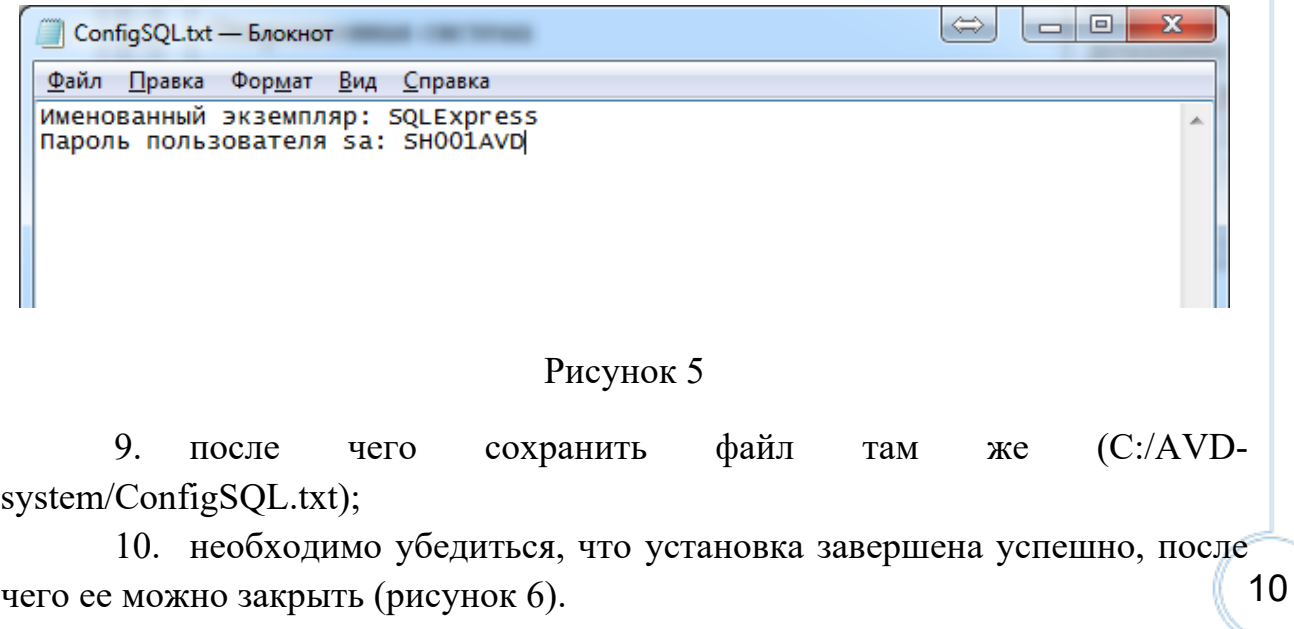

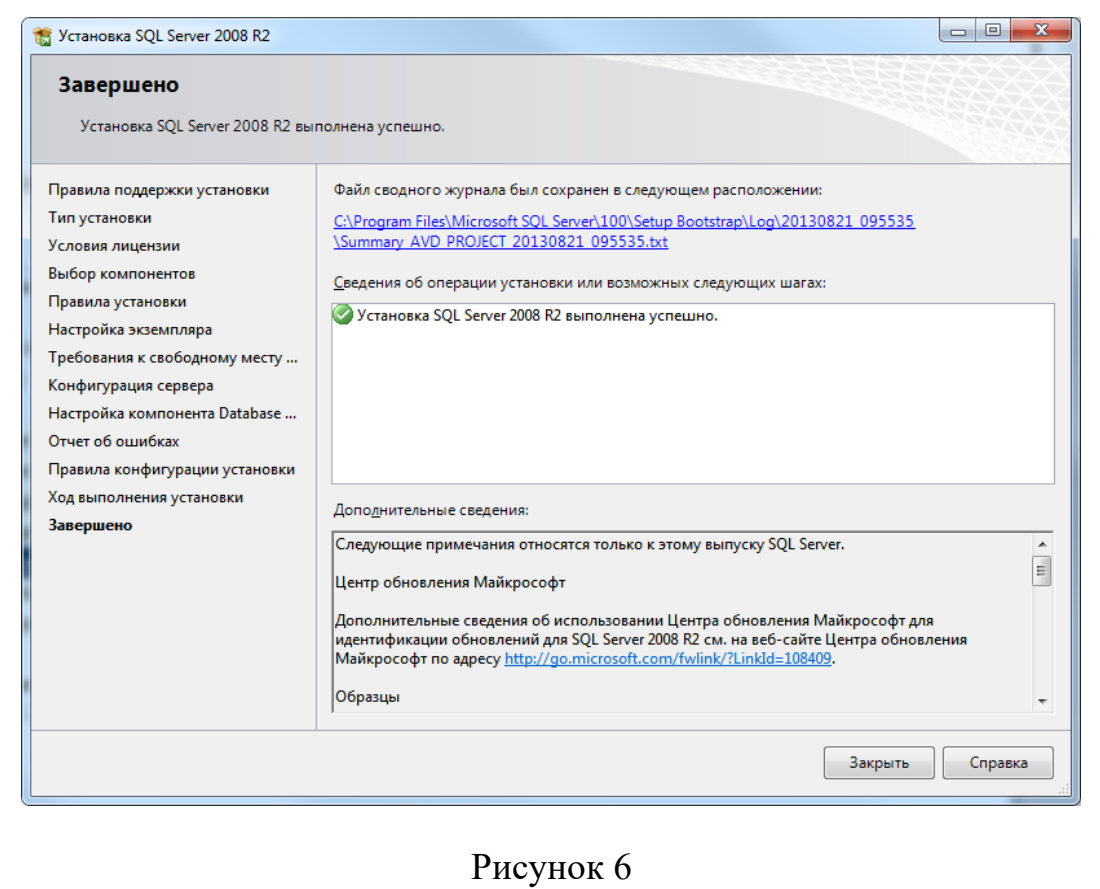

#### **3.Установка IIS (Веб-сервер)**

#### <span id="page-10-0"></span>Для установки следует:

1. открыть «Панель управления», затем выбрать «Программы» (рисунок 7);

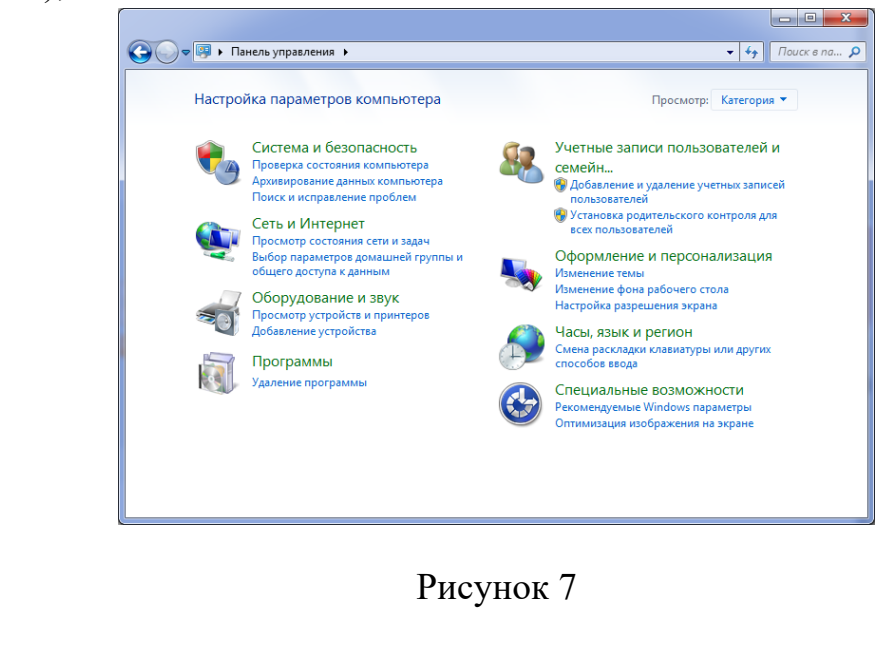

2. далее выбрать «Включение или отключение компонентов Windows» (рисунок 8);

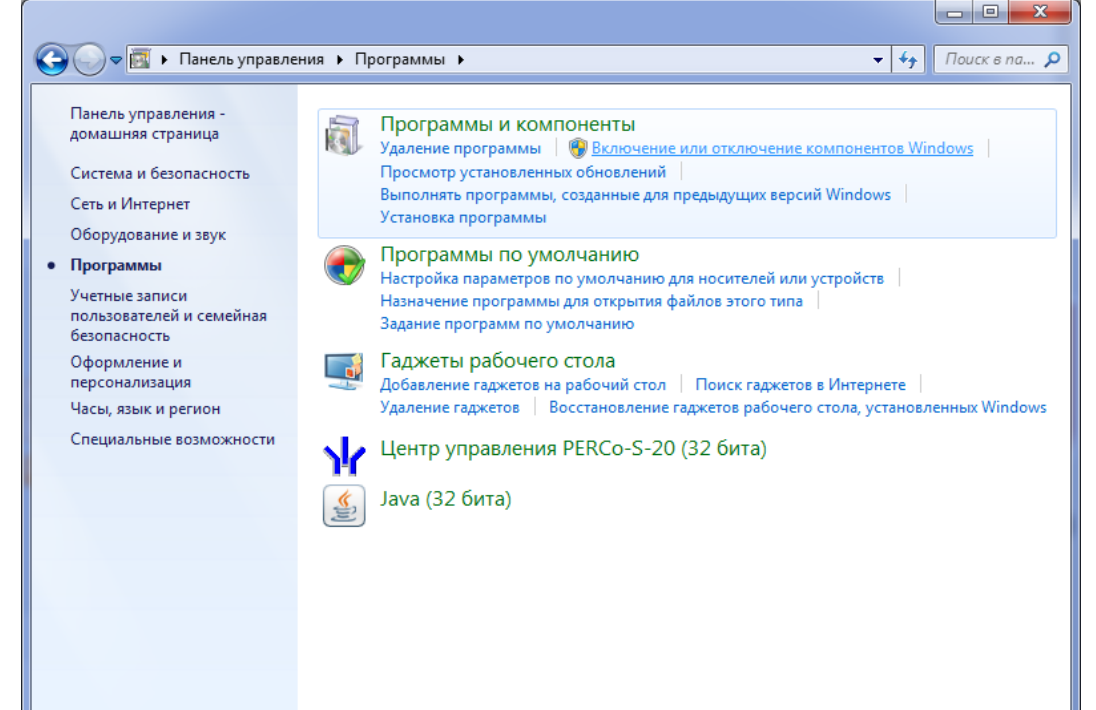

#### Рисунок 8

3. найти в открывшемся окне «Компоненты Windows» элемент «Службы IIS» и установить на него флажок, как показано на рисунке 9;

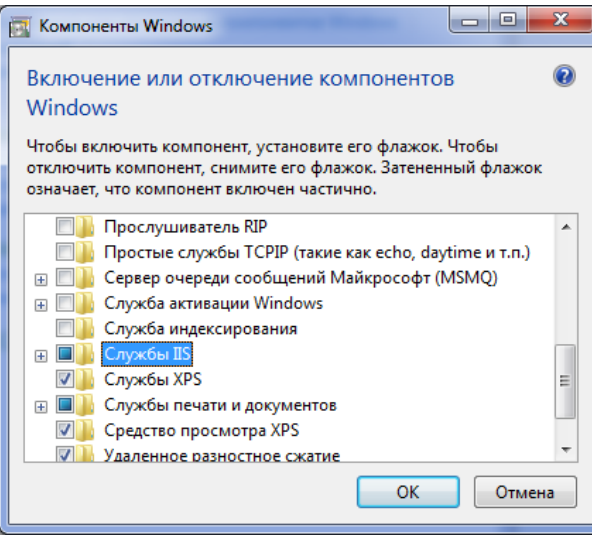

Рисунок 9

4. разверните список до вкладки «Службы Интернета»;

5. следует найти и развернуть группу «Компоненты разработки приложений»;

 $\sqrt{\frac{12}{}}$ 6. после чего установить флажки на компонентах «ASP» «ASP.NET»;

7. для «Расширения ISAPI», «Расширяемость .NET», «Фильтры ISAPI» флажки установятся автоматически (рисунок 10). Нажать «OK».

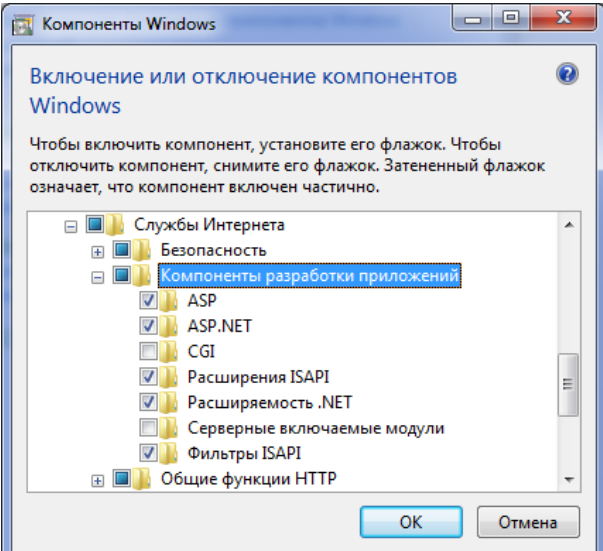

Рисунок 10

#### **4.Установка системы агат**

<span id="page-12-0"></span>В поставку дистрибутива входит установочный файл сервера "AgatServerSetup.msi" запускаем его начнется установка серверной части "АГАТ" (Рисунок 11)

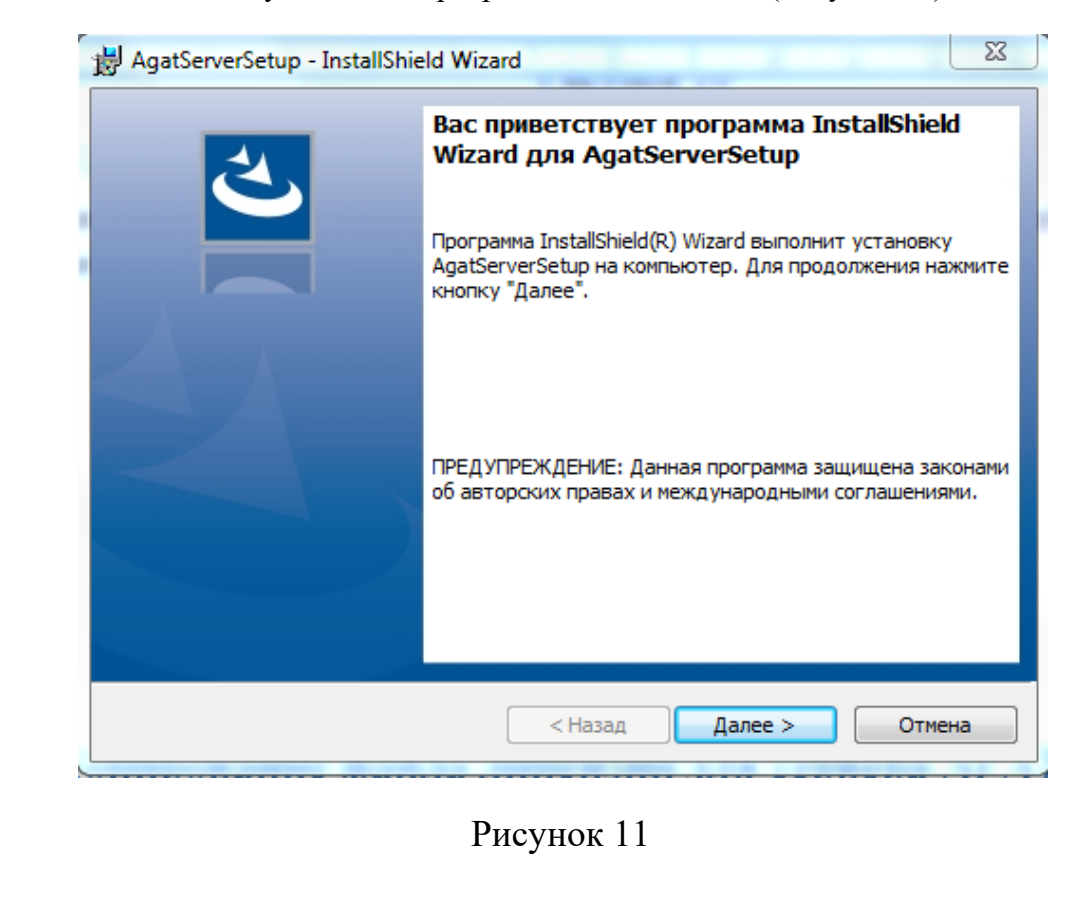

13

Нажимаем кнопку "Далее" Появляется окно выбора базы данных и метода проверки подлинности (Рисунок 12)

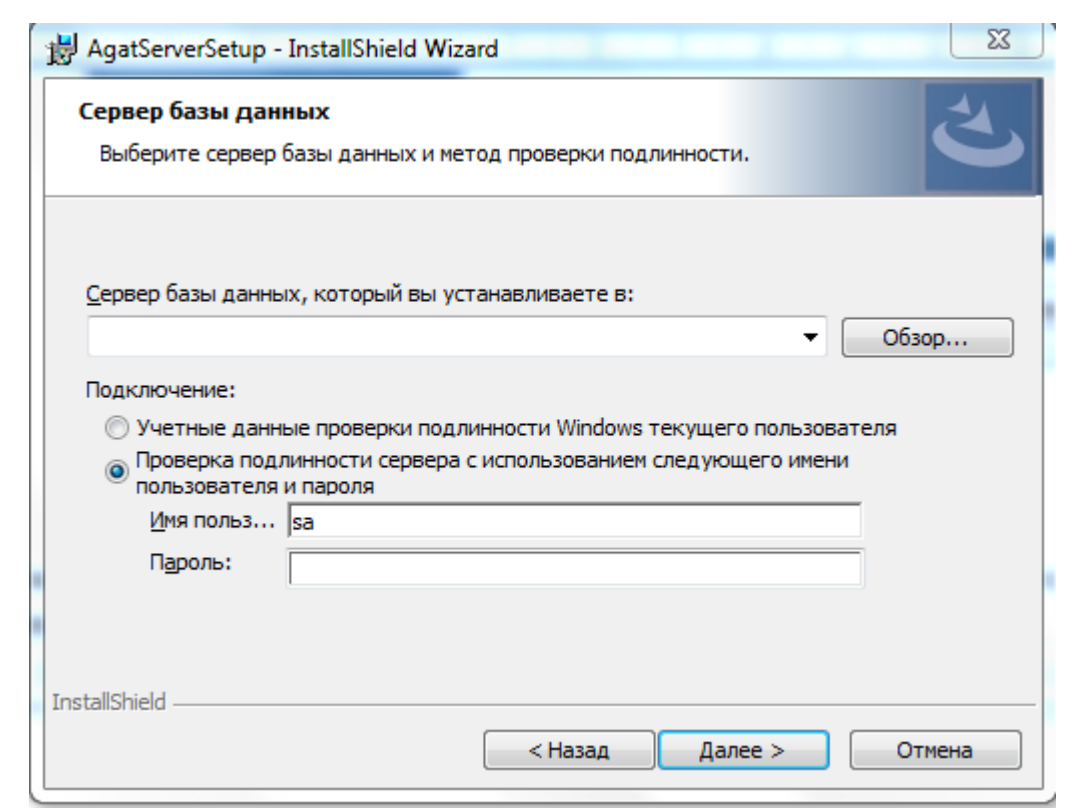

Рисунок 12

Сервер базы данных выбираем "(local)\SQLEXPRESS" пароль "sa" указывался при установки "MS SQL Server 2008 R2" (п.2) жмем далее. Появиться окно программа готова к установки (Рисунок 13).

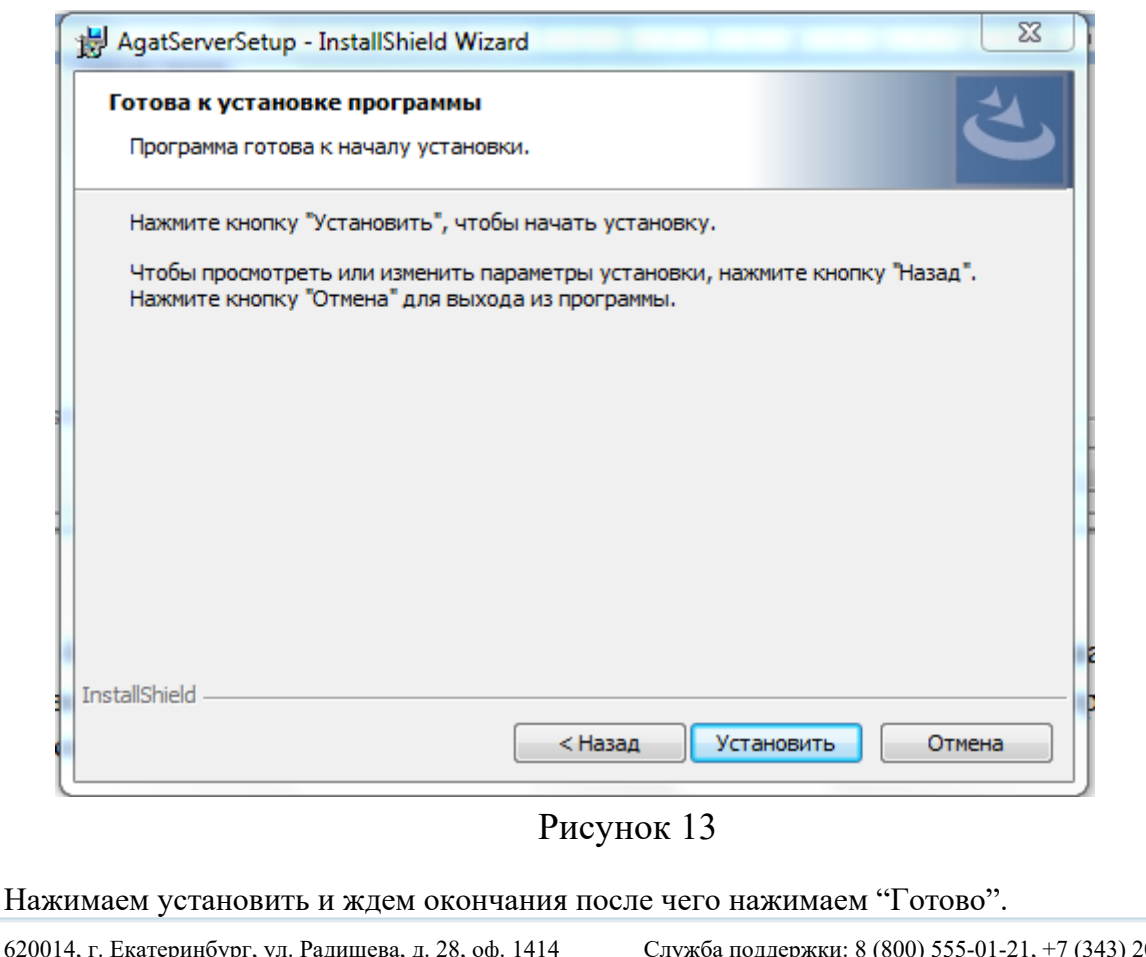

14

## **5.Копирование файла лицензии для сервера АГАТ**

Здесь необходимо скопировать файл лицензии в папку с сервером Системы АГАТ: C:\inetpub\wwwroot\AgatServer.

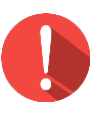

### *Внимание!*

*Создание файла лицензии выполняется в программе AgatLicGenerator.exe и не описано в данной инструкции.*

## <span id="page-14-0"></span> **6.Создание учебного года и пользователей**

#### Для создания необходимо:

1. в папке с сервером Системы АГАТ запустить файл *EducationYearsManager.exe* от имени администратора (по пункту из контекстного меню файла «Запустить от имени администратора»). Откроется окно, показанное на рисунке 14.

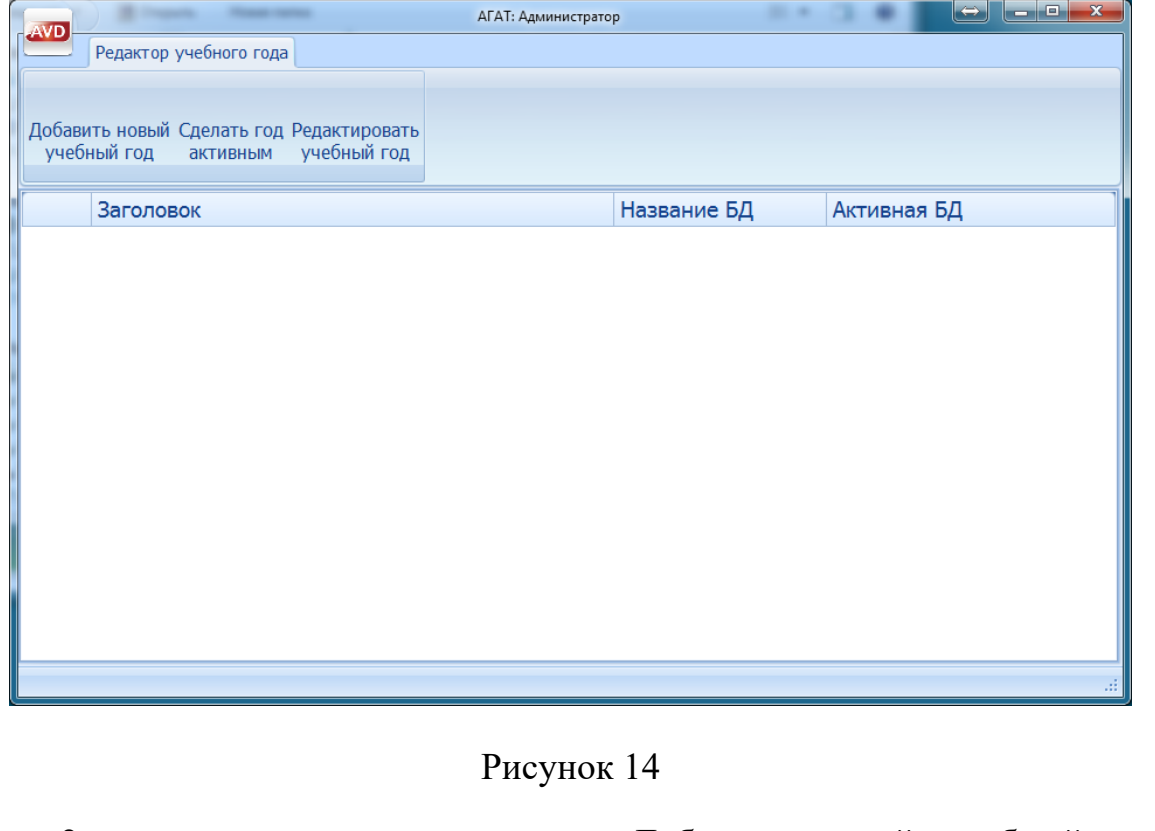

2. здесь следует нажать на «Добавить новый учебный год», соответствующий дате начала учебного года (рисунок 42) и нажать «OK»;

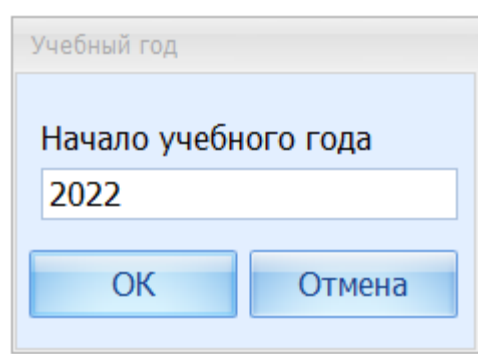

#### Рисунок 15

3. учебный год будет добавлен. Здесь необходимо сделать год активным, поставив галочку напротив учебного года (рисунок 43);

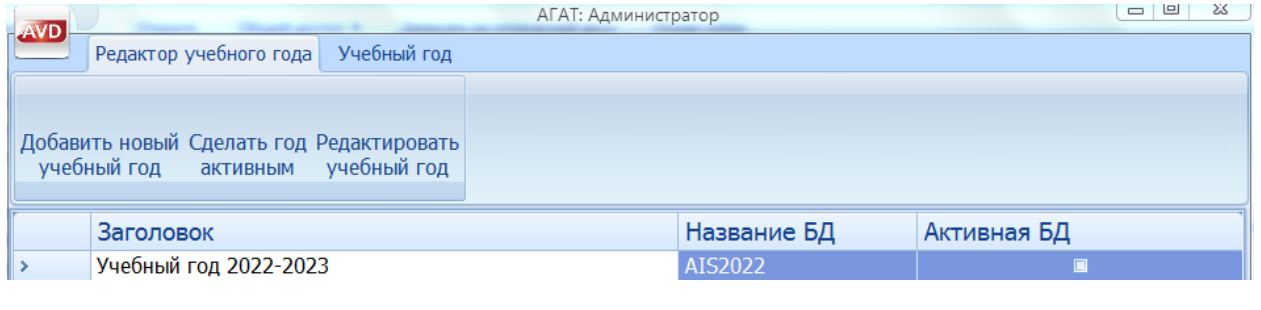

Рисунок 16

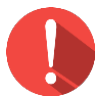

#### *Внимание!*

*Если при нажатии на кнопку «Сделать год активным» появится сообщение об ошибке, это значит, что EducationYearsManager.exe не был запущен с правами администратора.*

4. далее следует нажать на «Редактировать учебный год», после чего появится окно, показанное на рисунке 17;

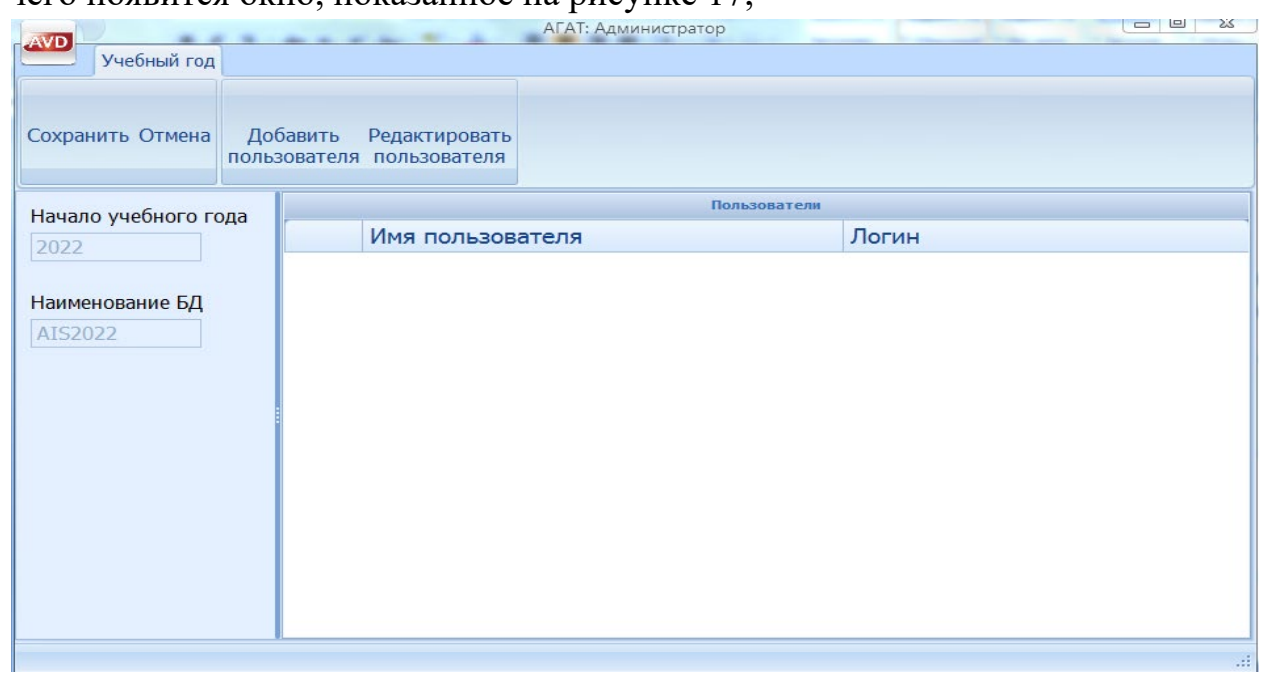

Рисунок 17

5. нажать на вкладку «Добавить пользователя», и используя следующие данные заполнить карточку пользователя (рисунок 18). Нажать «OK»;

Имя: Администратор ООО "ЭйВиДи-систем" Логин: admin Пароль: servadmin

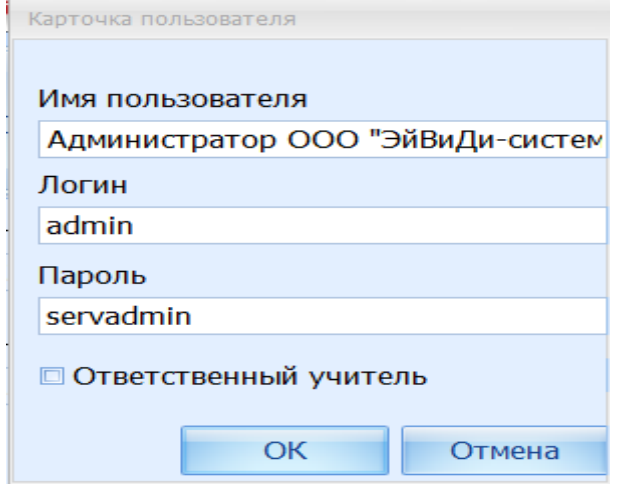

Рисунок 18

6. добавить пользователя, руководствуясь следующим шаблоном:

Имя: Диспетчер ОУ №1

Логин: Диспетчер

Пароль: Диспетчер1

Здесь 1 в имени и пароле следует заменить на номер школы. Для ОУ можно заменить ОУ на «Гимназия» или «Лицей» (рисунок 19). Нажать «OK» .

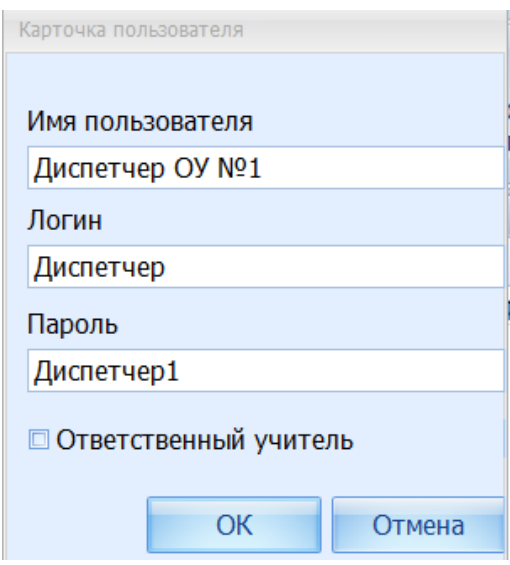

#### Рисунок 19

7. следует сохранить введенные данные и закрыть EducationYearsManager.exe.

## <span id="page-18-0"></span>**7.Обновление АГАТ-сервера**

1. открыть от имени администратора архив *UpdateAgatServer\_1.0.0.XX.exe*, который должен лежать в папке *С:\AVD* $s$ *ystem* $\lambda$ *TAT* $\lambda$  (рисунок 20);

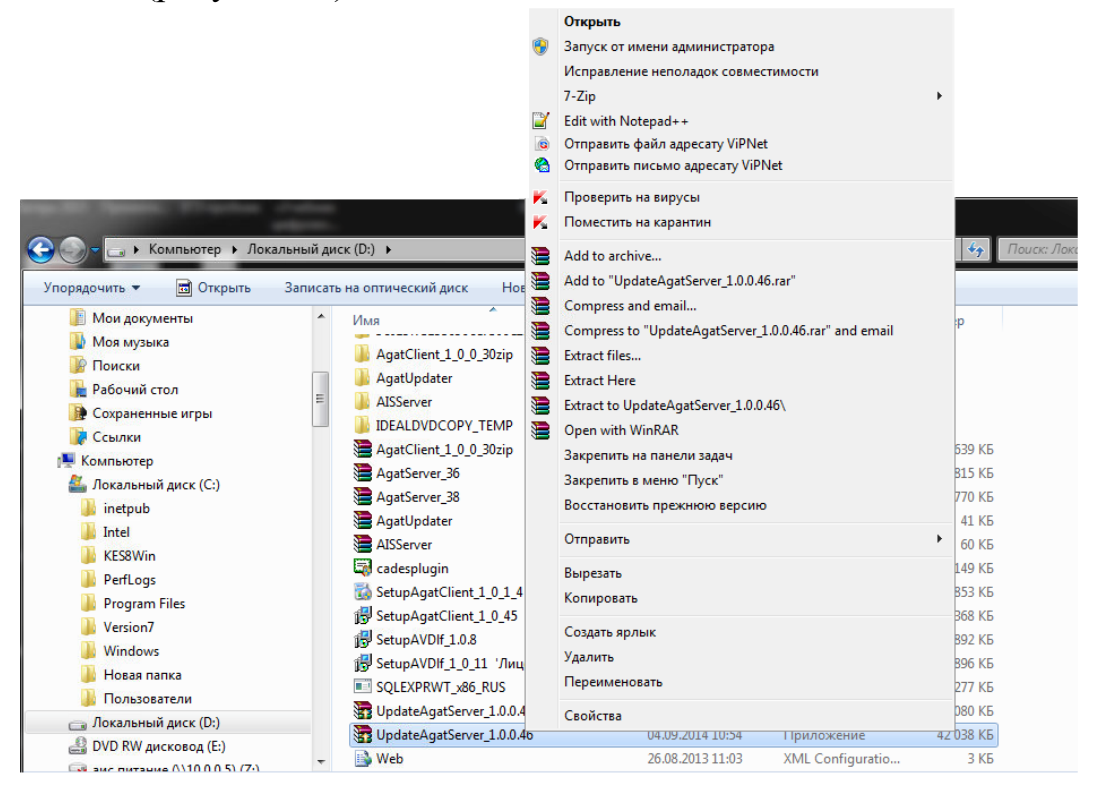

#### Рисунок 20

2. извлечь содержимое в директорию установленного АГАТсервера.

3. нужно указать папку, в которой расположен Сервер приложений Системы АГАТ, стандартное расположение – *C:\inetpub\wwwroot\AgatServer (рисунок 21).* Нажать «Извлечь»;

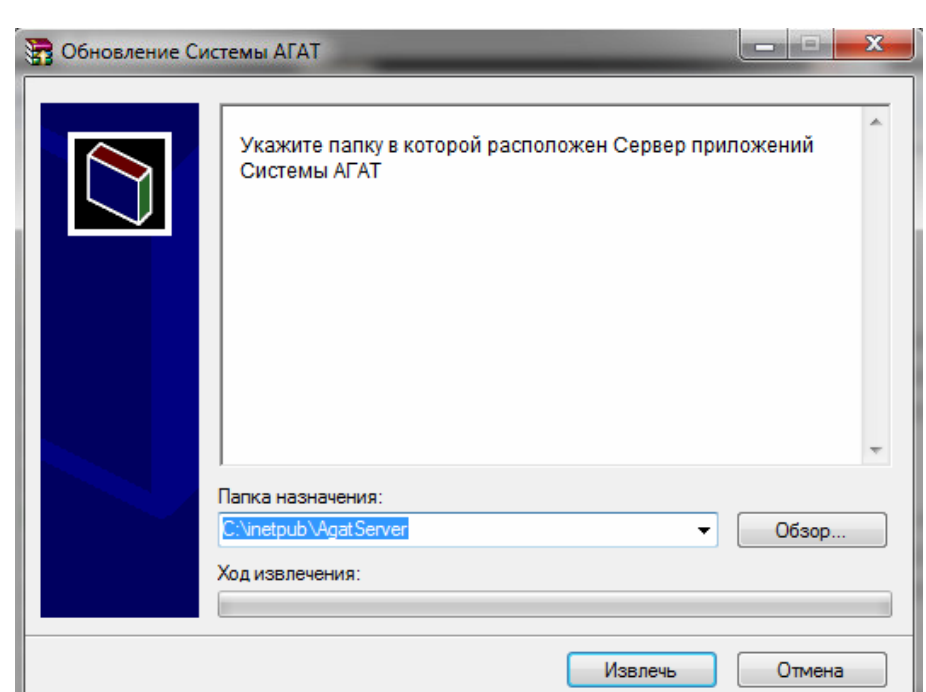

Рисунок 21

## **8.Установка клиентской части АГАТ**

<span id="page-19-0"></span>1. запустить дистрибутив *SetupServerClient.msi* (рисунок 22), который должен располагаться в архиве *AgatServerSetup.zip* Нажать «Далее»*;*

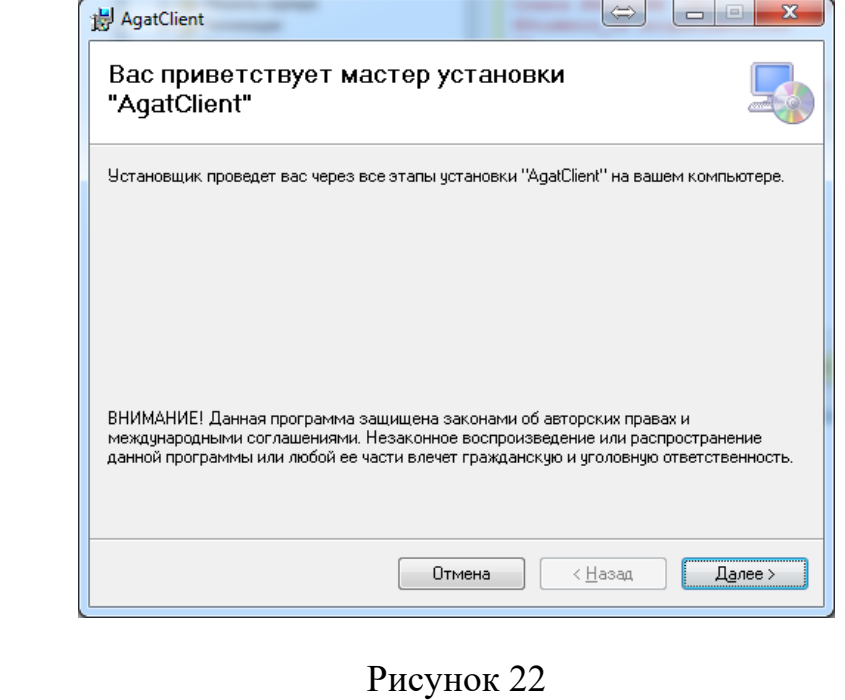

2. затем следует выбрать папку для установки, папка по умолчанию показана на рисунке 50, также выбрать для кого будет установлен клиент АГАТа. Нажать «Далее», подтвердить установку, дождаться завершения установки и нажать «Завершить».

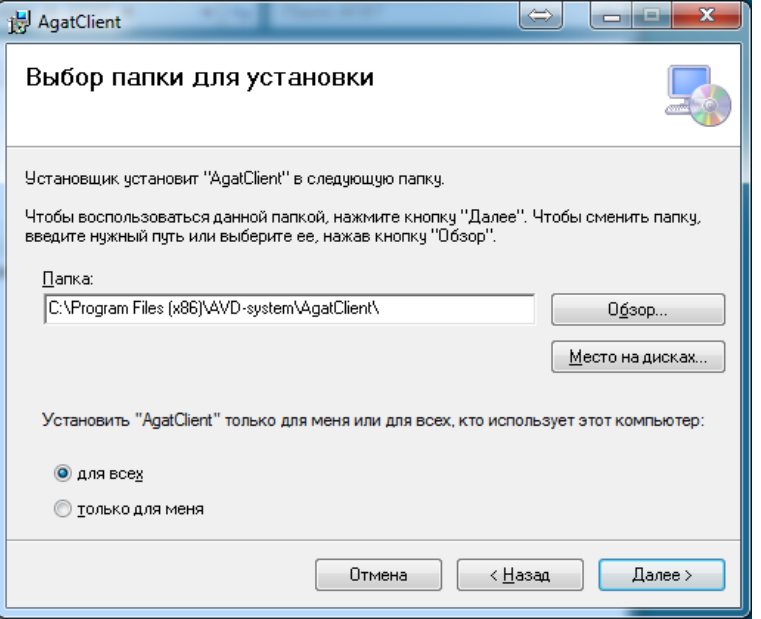

Рисунок 23

3. из папки *АГАТ\AgatUpdater* скопировать *AgatUpdater.exe* и *UpdaterDataClasses.dll* в папку с клиентом Системы АГАТ:

- − для *Windows X86 – C:\Program Files\AVD-system\AgatClient\*
- − для *Windows X64 – C:\Program Files (x86)\AVDsystem\AgatClient\.*

## <span id="page-20-0"></span>**9.Копирование файла лицензии для клиентской части АГАТ**

Для клиента применяется тот же файл лицензии, что и для сервера АГАТ. Здесь следует скопировать файл лицензии в папку с клиентом Системы АГАТ (рисунок 24):

- − для *Windows X86 – C:\Program Files\AVD-system\AgatClient\*
- − для *Windows X64 – C:\Program Files (x86)\AVD-system\AgatClient\.*

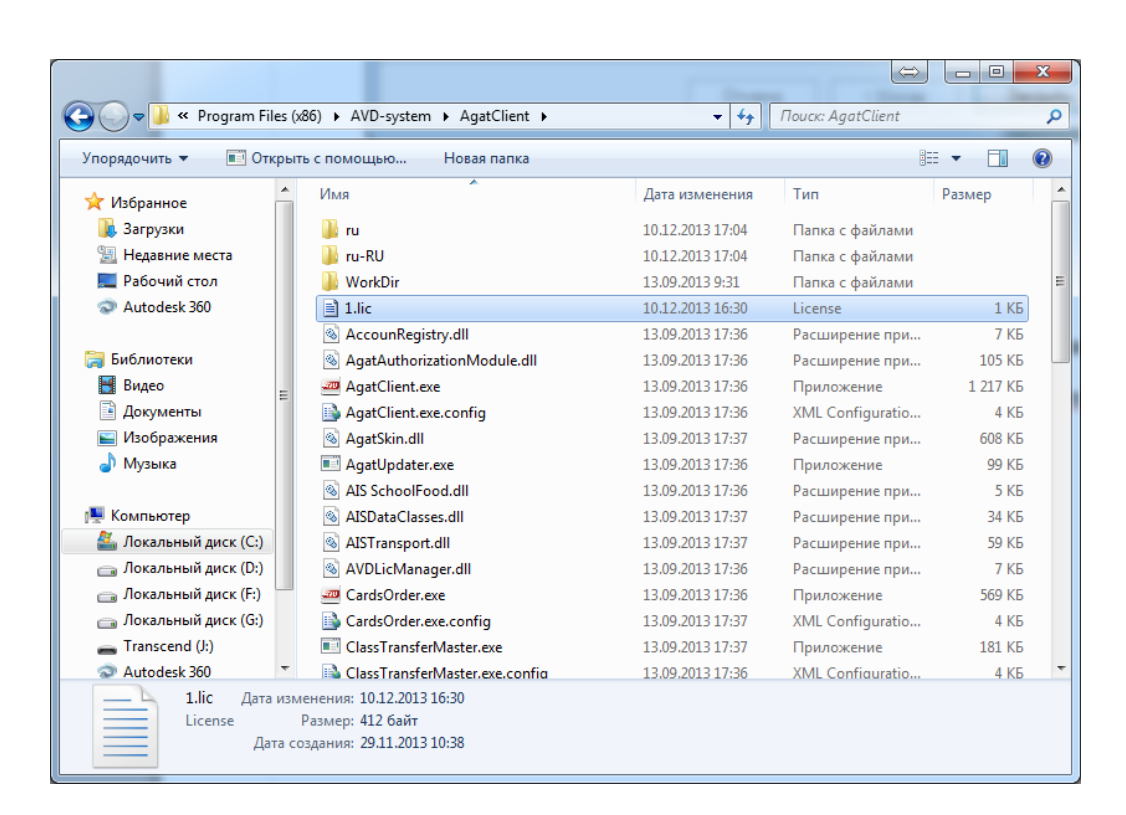

Рисунок 24

#### **10.Первичный запуск с правами Администратора**

<span id="page-21-0"></span>Запуск с правами администратора, требуется для первичного запоминания сервера. Здесь следует:

- 1. найти файлы по следующему пути:
	- − для *Windows X86 – C:\Program Files\AVD-system\AgatClient\*
	- − для *Windows X64 – C:\Program Files (x86)\AVDsystem\AgatClient\;*

2. правой кнопкой мыши кликнуть по AgatClient.exe и запустить файл от имени администратора (рисунок 25);

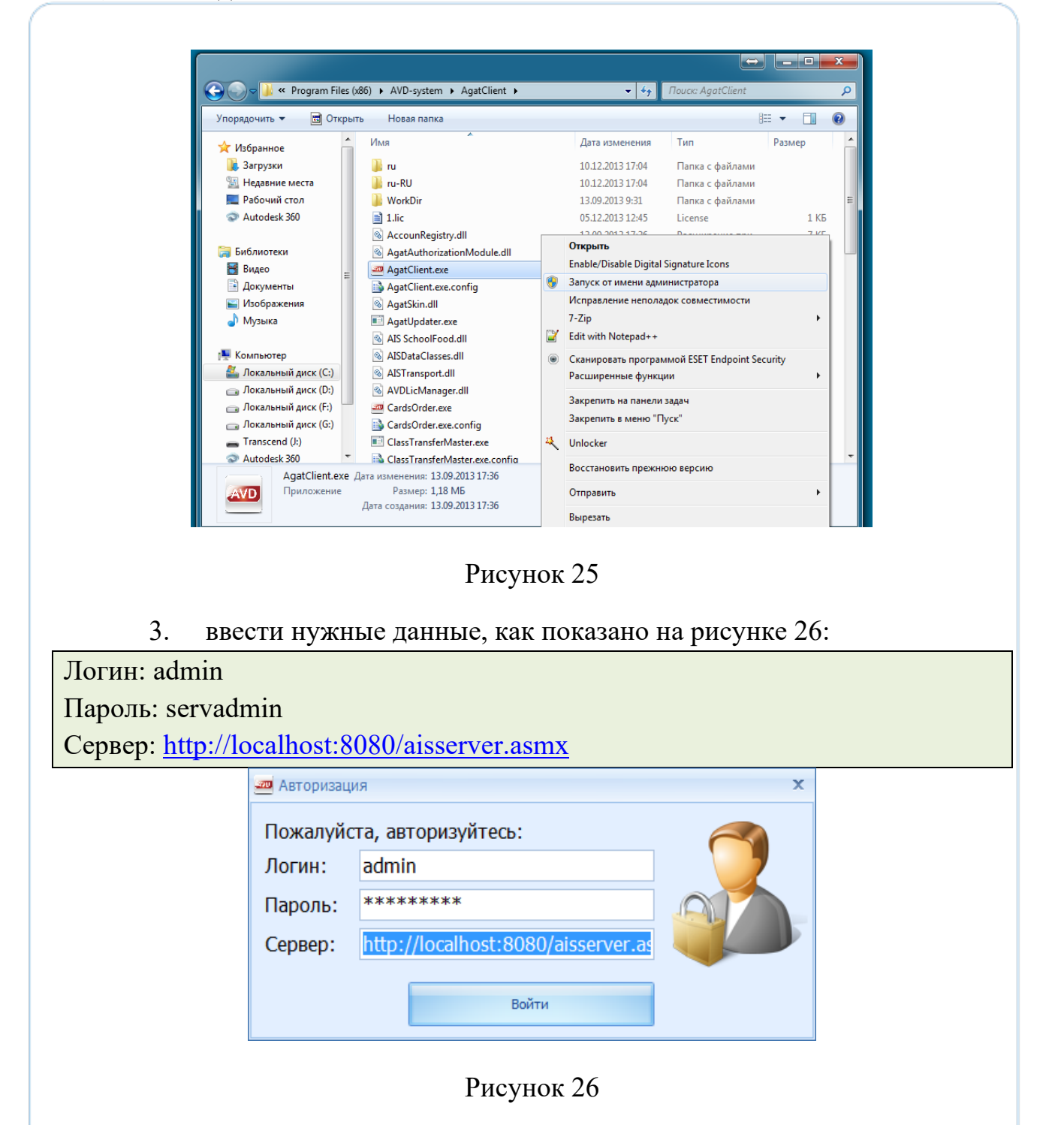

4. нажать «Войти». Появится окно Системы АГАТ, которое нужно будет закрыть;

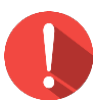

#### *Внимание!*

*Если клиент устанавливается на ПК, где сервер АГАТ не установлен, то в поле «Сервер» следует указать: [http://\[IP](http://localhost:8080/aisserver.asmx)-адрес [сервера\]:8080/aisserver.asmx](http://localhost:8080/aisserver.asmx)*

5. IP-адрес сервера можно получить на сервере в командной строке<sub>23</sub> Windows с помощью команды *ipconfig*;

6. далее АГАТ нужно запустить через ярлык на рабочем столе (рисунок 27);

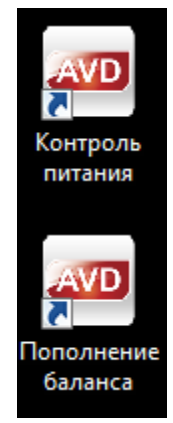

Рисунок 27

7. далее следует ввести логин и пароль (рисунок 28) и нажать «Войти»:

Логин: Диспетчер Пароль: Диспетчер1

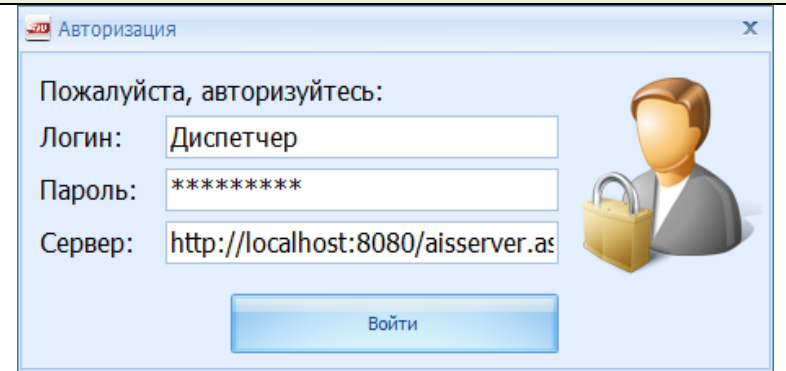

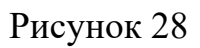

8. Система АГАТ установлена и готова к работе!